# **Printing Reports – Budgetary Data Mining Instructions**

Log in to School District of Jefferson Web Site – **Staff Access**. Enter **Login ID** and **Password.** Under HOME Choose **Account Management.**

- 2

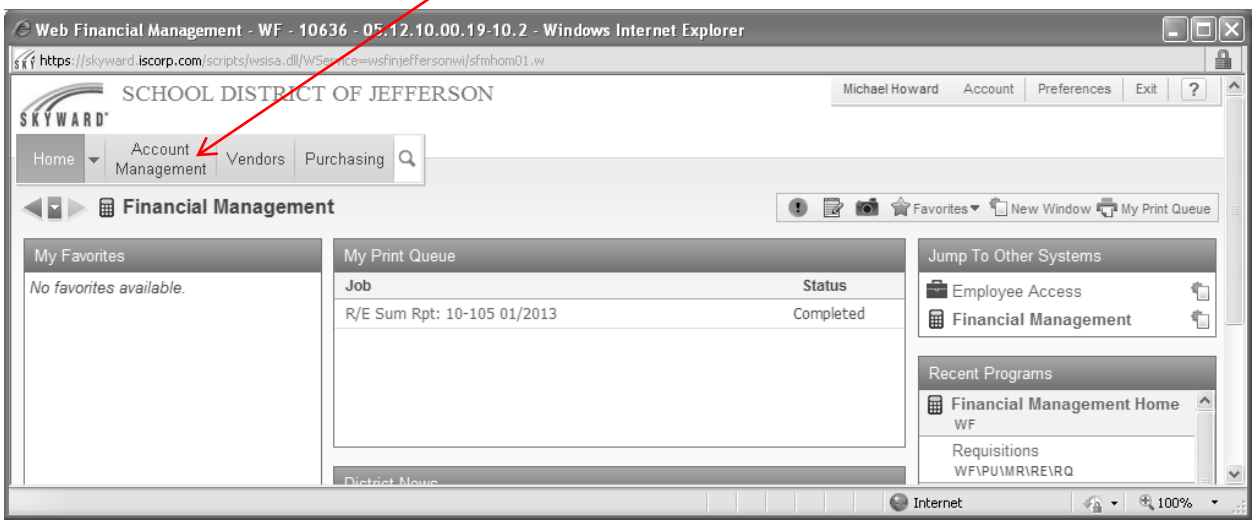

#### Choose **Budgetary Data Mining.**

 $\sqrt{2}$ 

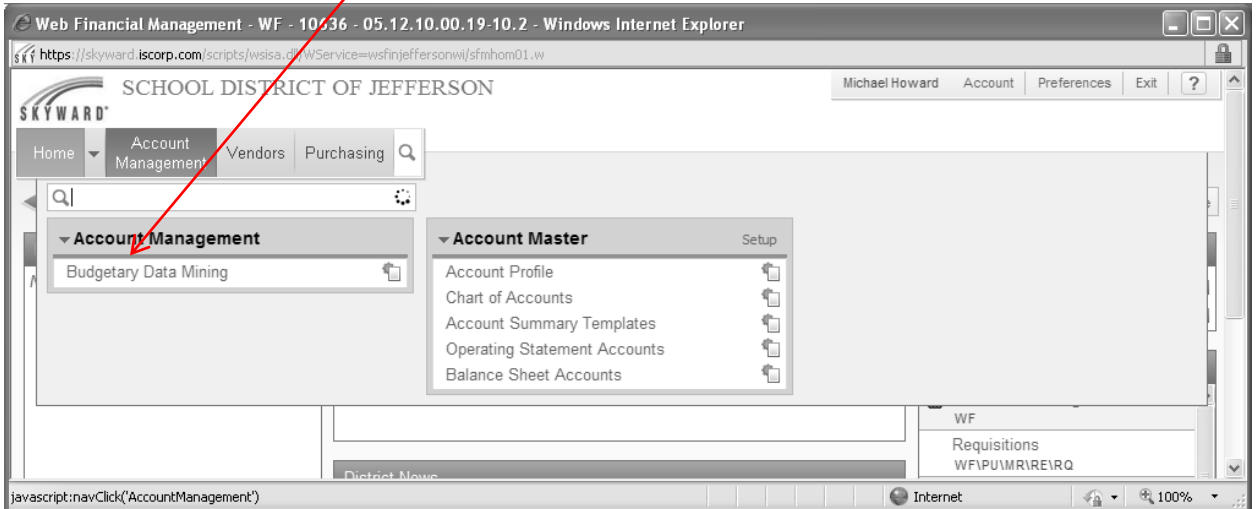

The reports that have been built for your budget area will be displayed. Be sure the Filter is set to District Report Templates. Some reports are in **Summary** format, some are in **detail** format. You can tell which is which by the description. Highlight the report you want to run, and select **Print**.

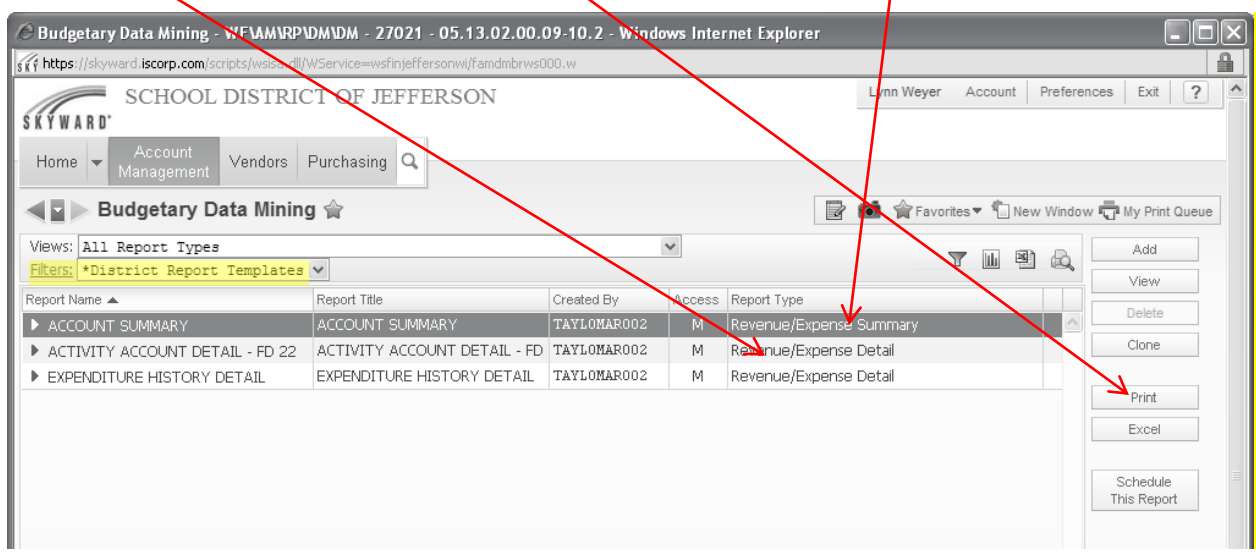

The summary report will give you the following options. You are able to select the month you want to report on by clicking on the down arrow next to **select month** and choose the month you want. Select **Print** to print the report.

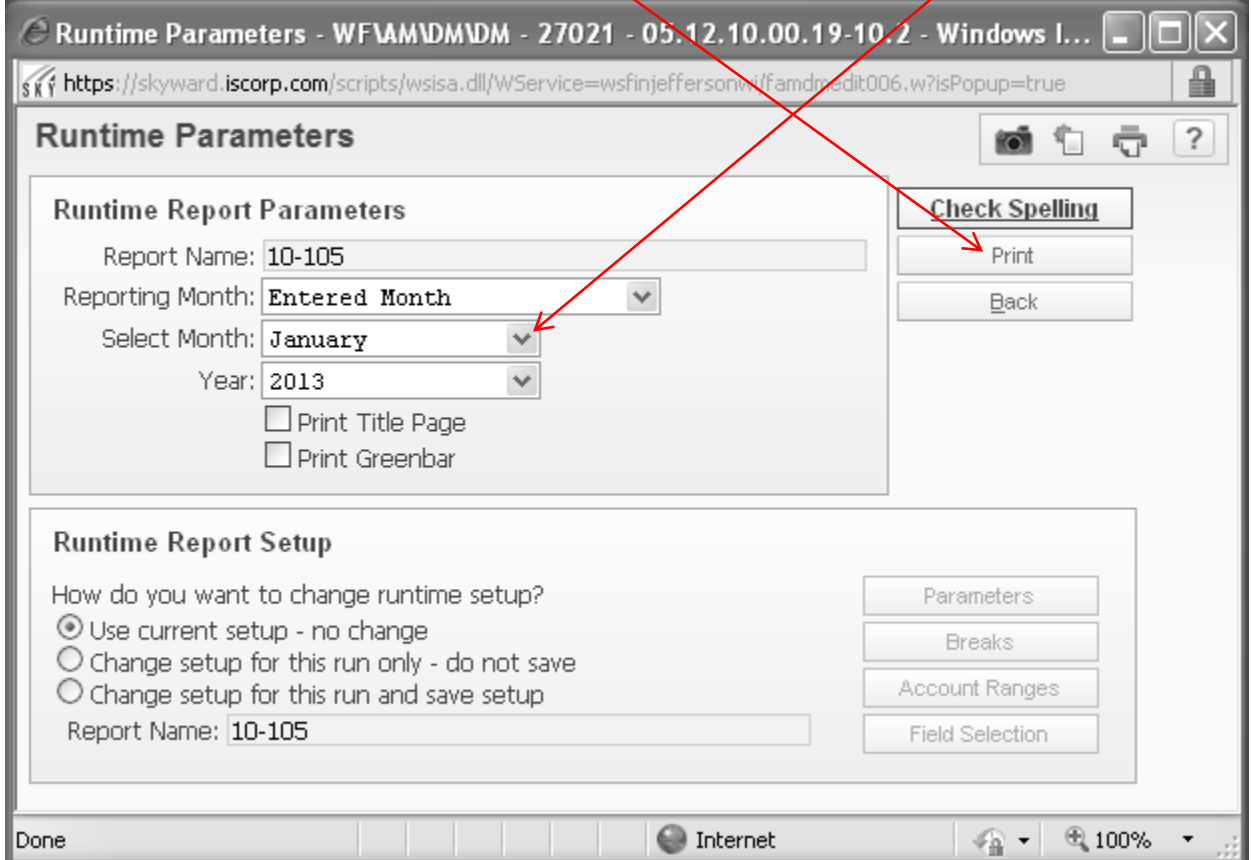

You will need to select **View Report** when it is done processing.

## Example of Summary Report

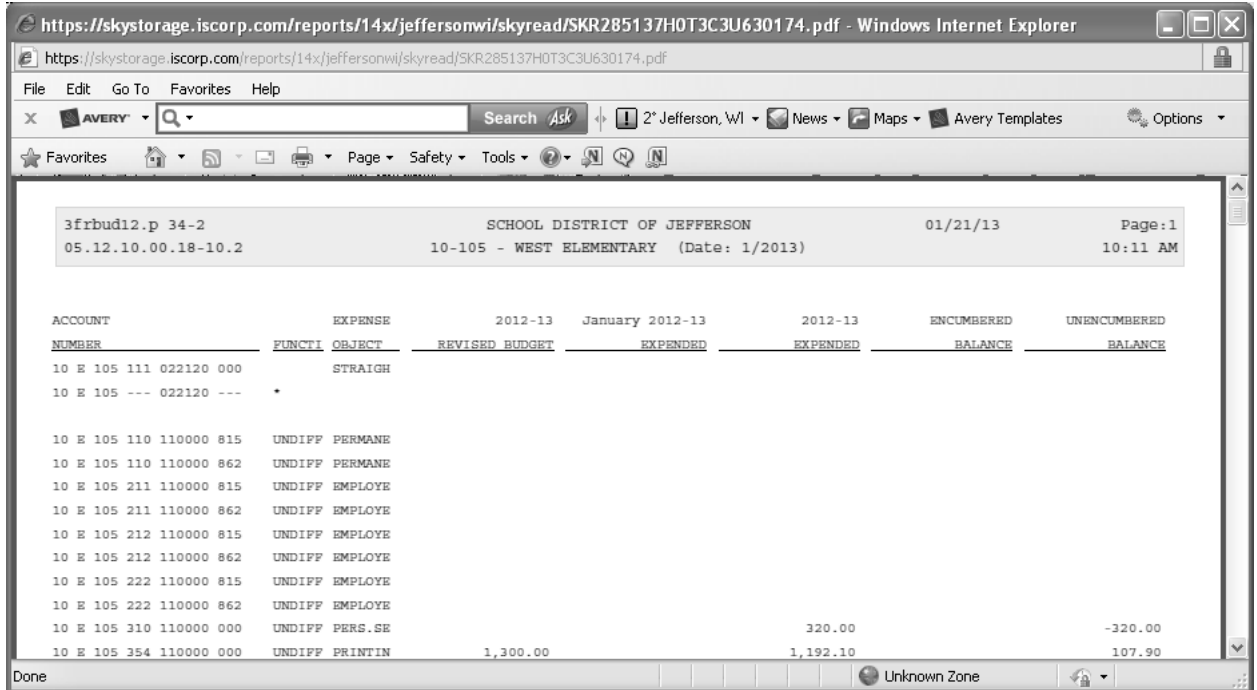

The detail report will give you the following options. You are able to select a **Start Date** and an **End Date**. Select **Print** to print the report.

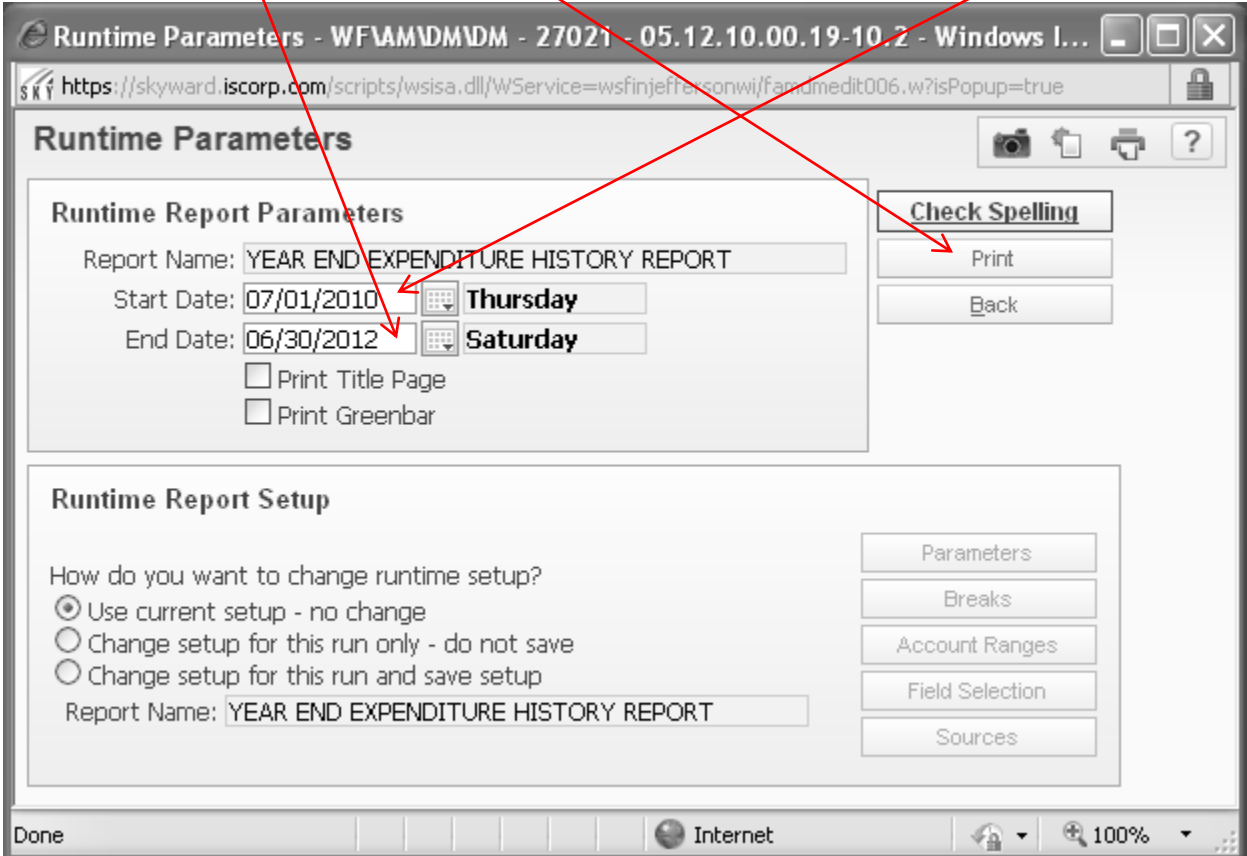

You will need to select **View Report** when it is done processing.

Here is an example of a Detail Report.

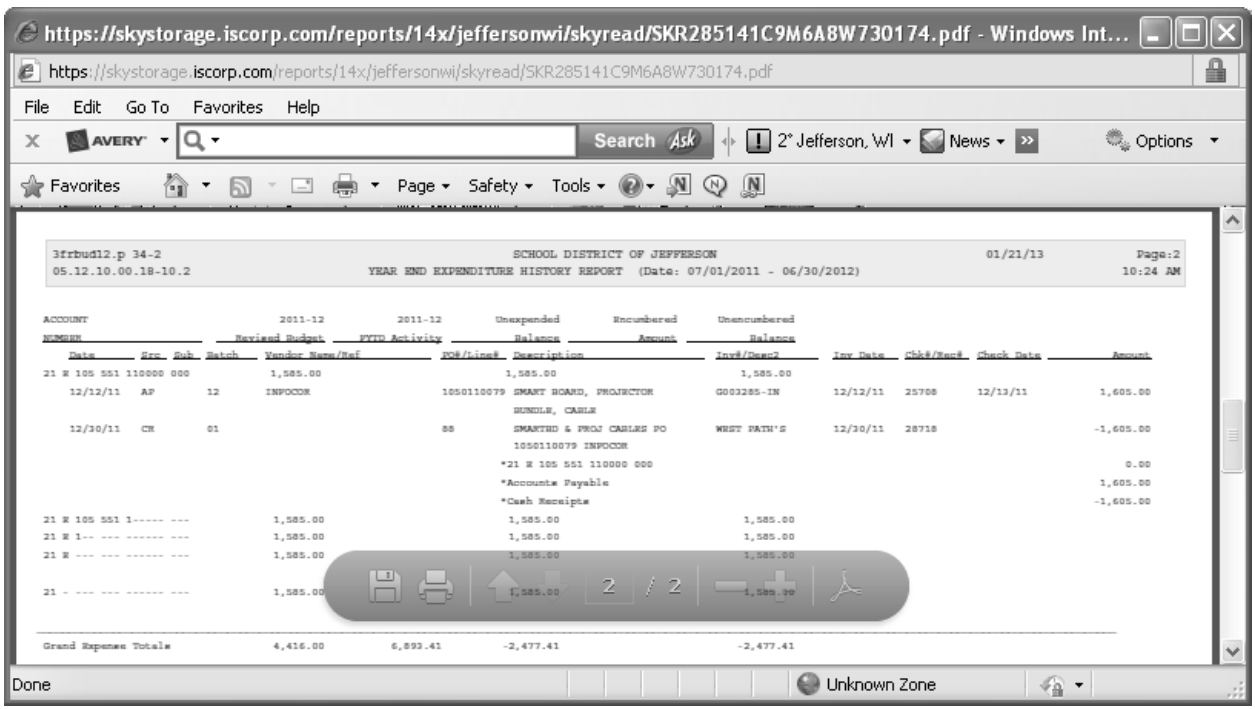

Account Ranges can be changed in each report by either choosing the **Edit** button on the side, or using the **Side Arrow** to open the parameters of the report. These instructions will walk you through using the side arrow.

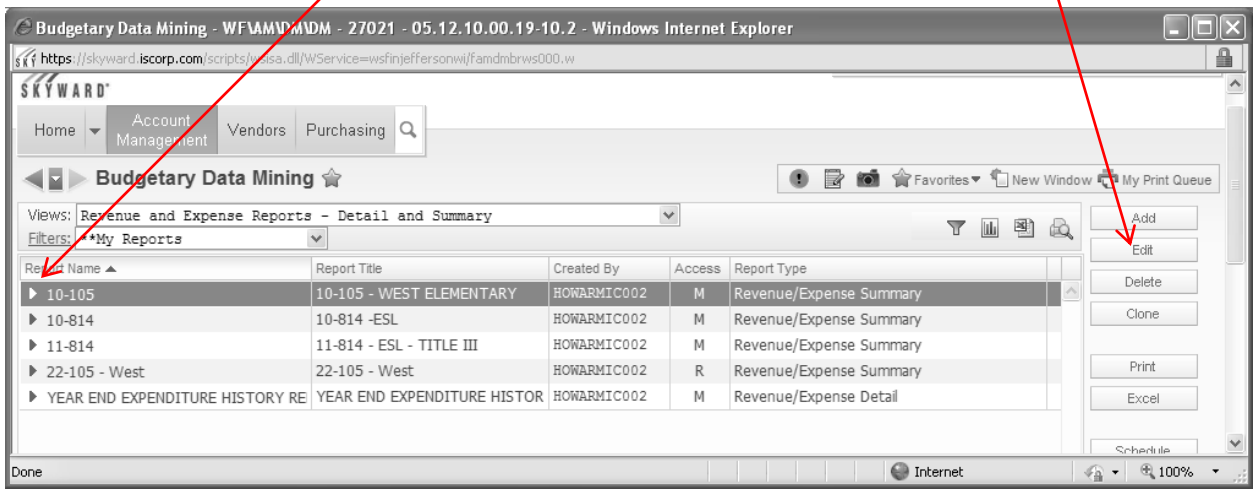

Selecting the side arrow will expand the screen to look like this. You can then edit the account ranges by selecting **Edit Account Ranges**.

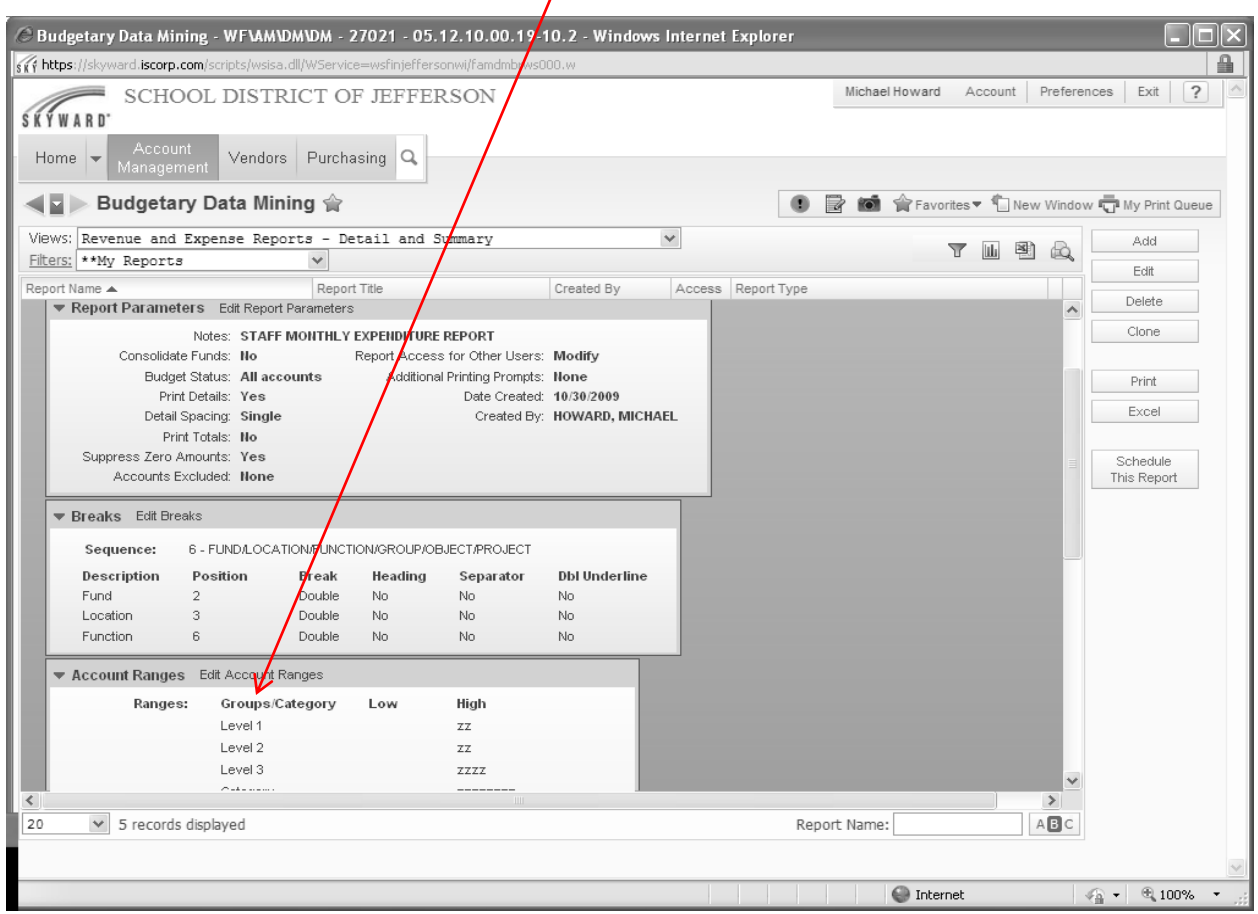

# Make your **Account Number** changes here. Then choose **Save and Back**.

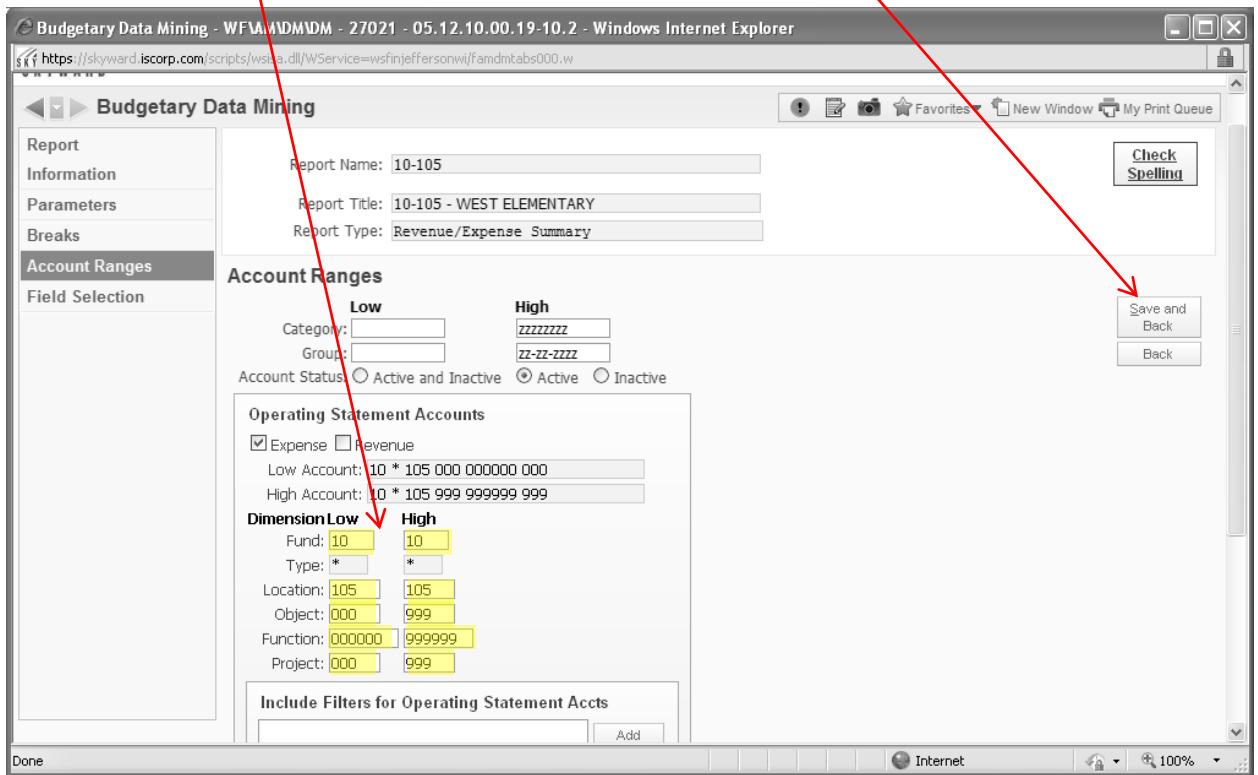

Then choose **Print** to print the report.

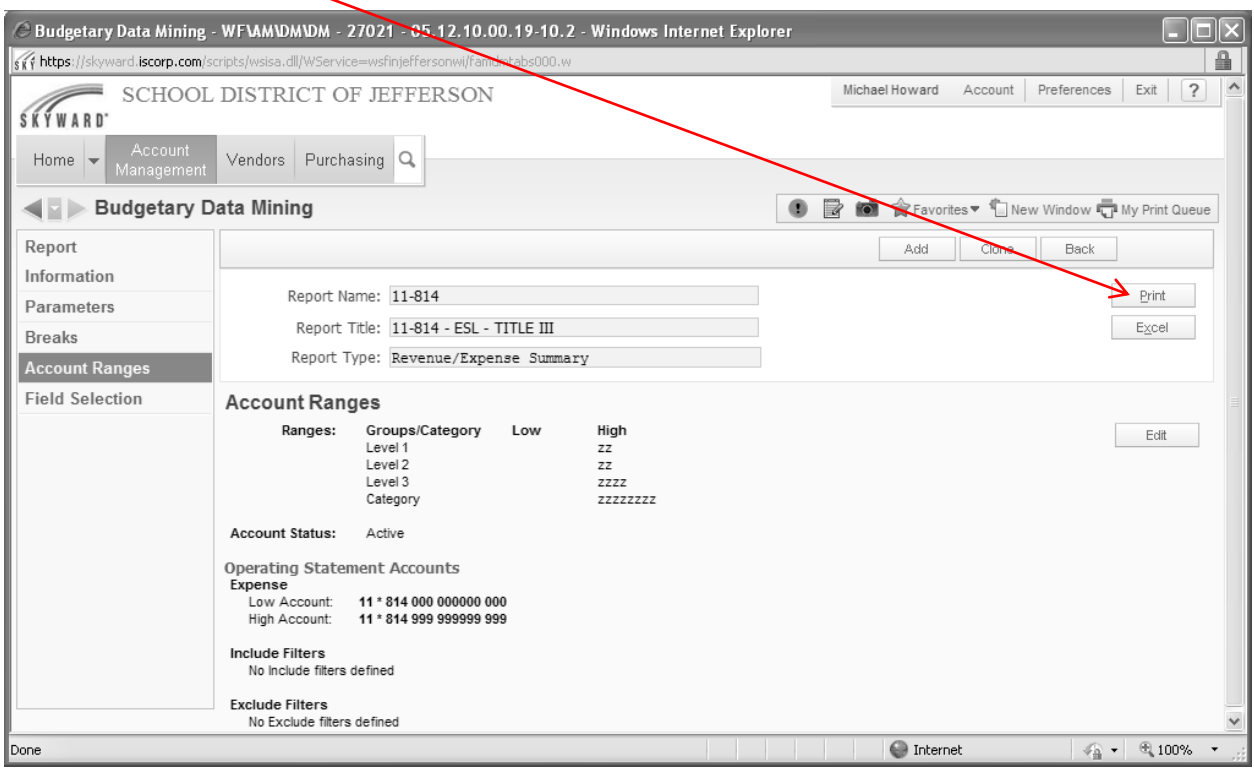

### **ANY QUESTIONS OR PROBLEMS PLEASE CALL:**

#### **THE DISTRICT OFFICE – Mary Ellen Taylor - ext. 1041 Laura Peachey – ext. 1044**

*I/Purchasing/ Instructions\_Budgetary Data Mining&K/ Instructions/ Instructions\_Budgetary Data Mining 2/2014*